# Planningen beheren op RV34x Series router Ī

# Doel

Kalender zijn handig bij het beheren van bepaalde functies van de router. Een beheerder kan een schema aan een regel of beleid met een specifieke begin en eindtijd toewijzen, en ze aan specifieke dagen van de week toewijzen. Met deze functie kunt u beleid op elk moment van de dag naadloos in- en uitschakelen.

Het doel van dit document is om u te tonen hoe u een programma op de systeemconfiguratie van de RV34x Series router kunt beheren door een programma toe te voegen, te bewerken en te verwijderen.

## Toepasselijke apparaten

• RV34x Series

## **Softwareversie**

● 1.0.00.33

## Een schema configureren

#### Een schema toevoegen

Stap 1. Meld u aan bij het op internet gebaseerde programma en kies Systeemconfiguratie > Schedule.

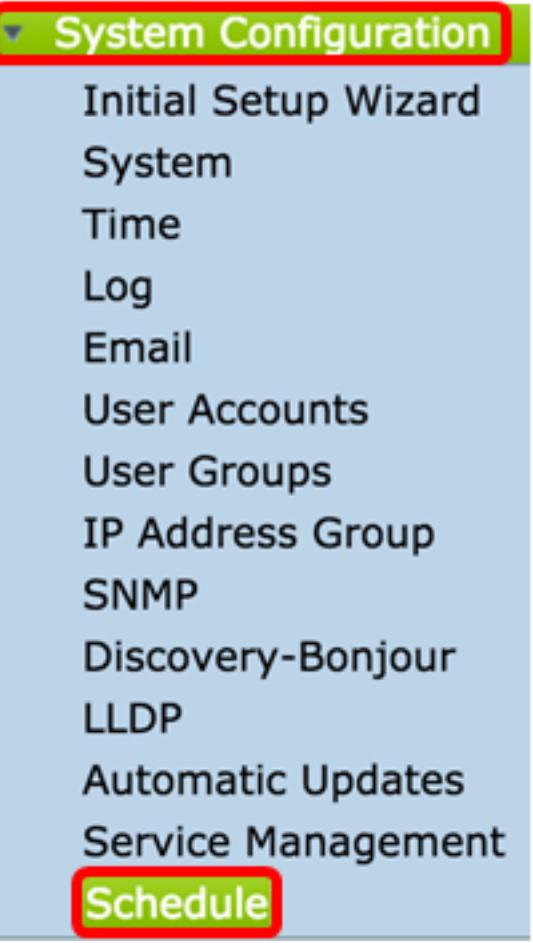

 $\sim$ 

Stap 2. Klik in de tabel Schedule op Add om een programma te maken.

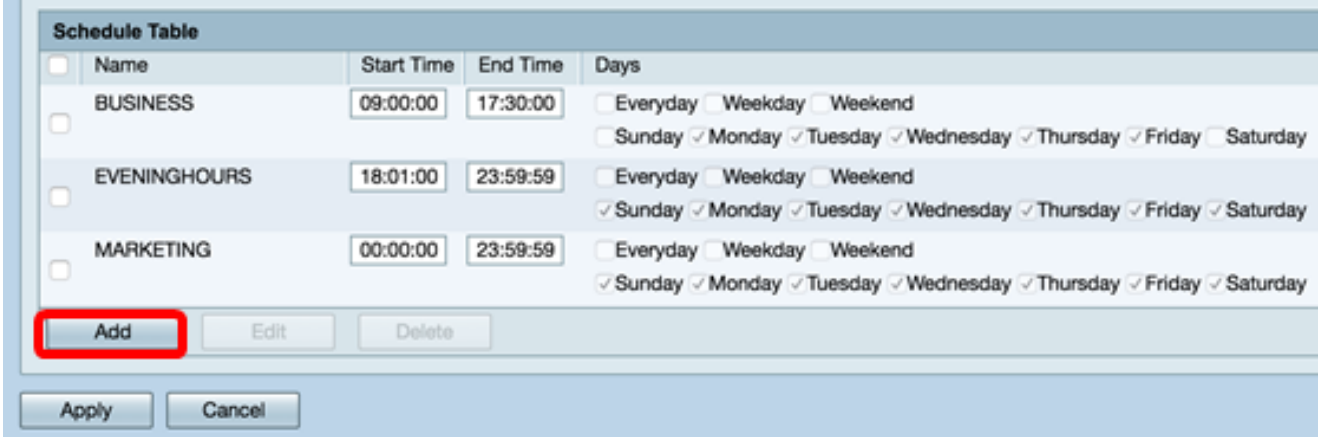

Stap 3. Voer in het veld Naam een unieke naam voor het programma in. De naam mag geen spaties of speciale tekens bevatten.

Opmerking: Bij dit voorbeeld wordt ClientSchedule gebruikt.

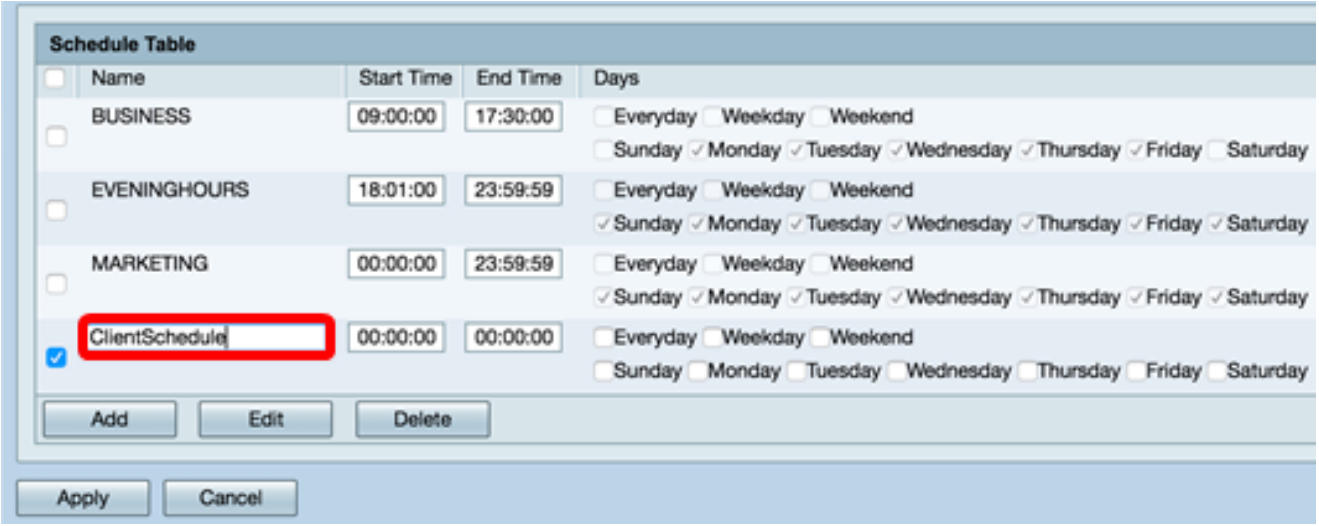

Stap 4. Gebruik militaire tijd om in de respectieve velden Begintijd en Eindtijd een specifieke start- en eindtijd in te voeren.

**Schedule Table** Name Start Time End Time Days **BUSINESS** 09:00:00 17:30:00 Everyday Weekday Weekend Sunday / Monday / Tuesday / Wednesday / Thursday / Friday Saturday **EVENINGHOURS** 18:01:00 23:59:59 Everyday Weekday Weekend V Sunday V Monday V Tuesday V Wednesday V Thursday V Friday V Saturday **MARKETING** 00:00:00 23:59:59 Everyday Weekday Weekend √ Sunday √ Monday √ Tuesday √ Wednesday √ Thursday √ Friday √ Saturday ClientSchedule 07:00:00 14:00:00 Everyday Weekday Weekend Ø Sunday Monday Tuesday Wednesday Thursday Friday Saturday Add Edit Delete Apply Cancel

Opmerking: Bij dit voorbeeld worden 07:00:00 en 14:00:00 gebruikt.

Stap 5. Controleer de aankruisvakjes van de dagen dat u het schema actief wilt hebben. U kunt kiezen voor elke dag, week of week om het schema snel toe te wijzen. De vakjes van de specifieke dagen van de week worden automatisch gecontroleerd. U kunt bepaalde dagen ook handmatig kiezen.

Opmerking: Bijvoorbeeld, Maandag, Dinsdag, Woensdag en Donderdag worden gecontroleerd.

|                       | <b>Schedule Table</b> |            |          |                                                                                                    |  |  |  |  |
|-----------------------|-----------------------|------------|----------|----------------------------------------------------------------------------------------------------|--|--|--|--|
|                       | Name                  | Start Time | End Time | <b>Days</b>                                                                                             |  |  |  |  |
|                       | <b>BUSINESS</b>       | 09:00:00   | 17:30:00 | Weekday<br>Weekend<br>Everyday<br>Sunday / Monday / Tuesday / Wednesday / Thursday / Friday<br>Saturday |  |  |  |  |
|                       | <b>EVENINGHOURS</b>   | 18:01:00   | 23:59:59 | Weekday Weekend<br>Everyday<br>√ Sunday / Monday / Tuesday / Wednesday / Thursday / Friday / Saturday   |  |  |  |  |
|                       | <b>MARKETING</b>      | 00:00:00   | 23:59:59 | Weekday Weekend<br>Everyday<br>√ Sunday / Monday / Tuesday / Wednesday / Thursday / Friday / Saturday   |  |  |  |  |
| ø                     | ClientSchedule        | 07:00:00   | 14:00:00 | Everyday Weekday Weekend<br>Sunday Monday / Tuesday / Wednesday / Thursday Friday<br>Saturday           |  |  |  |  |
| Add<br>Edit<br>Delete |                       |            |          |                                                                                                    |  |  |  |  |
| Cancel<br>Apply       |                       |            |          |                                                                                                    |  |  |  |  |

Stap 6. Klik op Toepassen.

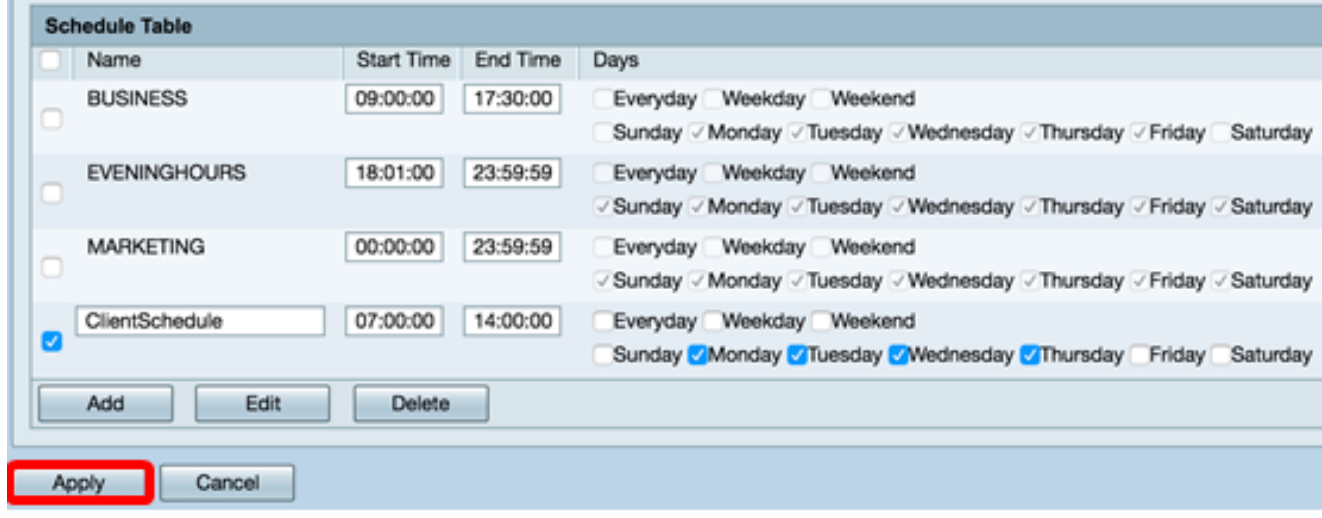

Stap 7. (Optioneel) Om de configuratie permanent op te slaan, gaat u naar de pagina

gedeelte van de pagina.

8 Save

Configuration-exemplaar/Opslaan of klikt u op het pictogram in het bovenste

U hebt nu een schema aangemaakt of toegevoegd.

#### Een schema bewerken

Stap 1. Controleer het aankruisvakje van het programma dat u wilt bewerken.

Opmerking: Bij dit voorbeeld wordt ClientSchedule gebruikt.

| <b>Schedule Table</b> |                     |            |          |                                                                        |  |  |  |
|-----------------------|---------------------|------------|----------|------------------------------------------------------------------------|--|--|--|
|                       | Name                | Start Time | End Time | Days                                                                   |  |  |  |
| c                     | <b>BUSINESS</b>     | 09:00:00   | 17:30:00 | Everyday Weekday Weekend                                               |  |  |  |
|                       |                     |            |          | Sunday / Monday / Tuesday / Wednesday / Thursday / Friday Saturday     |  |  |  |
|                       | ClientSchedule      | 07:00:00   | 14:00:00 | Everyday Weekday Weekend                                               |  |  |  |
|                       |                     |            |          | Sunday / Monday / Tuesday / Wednesday / Thursday Friday Saturday       |  |  |  |
|                       | <b>EVENINGHOURS</b> | 18:01:00   | 23:59:59 | Everyday Weekday Weekend                                               |  |  |  |
|                       |                     |            |          | √ Sunday √ Monday √ Tuesday √ Wednesday √ Thursday √ Friday √ Saturday |  |  |  |
|                       | <b>MARKETING</b>    | 00:00:00   | 23:59:59 | Everyday Weekday Weekend                                               |  |  |  |
| C                     |                     |            |          | √ Sunday √ Monday √ Tuesday √ Wednesday √ Thursday √ Friday √ Saturday |  |  |  |
|                       | Add<br>Edit         | Delete     |          |                                                                        |  |  |  |
|                       |                     |            |          |                                                                        |  |  |  |
| Cancel                |                     |            |          |                                                                        |  |  |  |
| Apply                 |                     |            |          |                                                                        |  |  |  |

Stap 2. Klik op Bewerken.

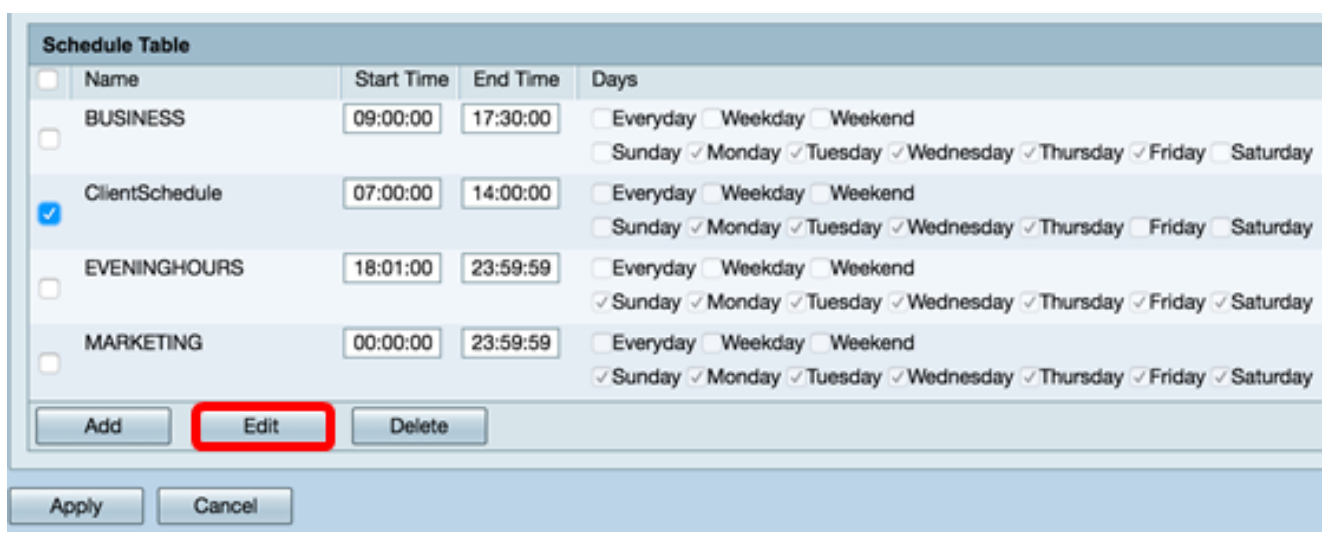

Stap 3. Wijzig de velden die u wilt wijzigen.

Opmerking: Voor dit voorbeeld wordt vrijdag gecontroleerd.

|                 |   | <b>Schedule Table</b> |                   |                 |                                                                          |  |  |  |
|-----------------|---|-----------------------|-------------------|-----------------|--------------------------------------------------------------------------|--|--|--|
|                 |   | Name                  | <b>Start Time</b> | <b>End Time</b> | Days                                                                     |  |  |  |
|                 |   | <b>BUSINESS</b>       | 09:00:00          | 17:30:00        | Everyday Weekday Weekend                                                 |  |  |  |
|                 |   |                       |                   |                 | Sunday / Monday / Tuesday / Wednesday / Thursday / Friday Saturday       |  |  |  |
|                 | v | ClientSchedule        | 07:00:00          | 14:00:00        | Everyday Weekday Weekend                                                 |  |  |  |
|                 |   |                       |                   |                 | Sunday Monday Muesday Mednesday Minursday Vi<br>Saturday<br><b>riday</b> |  |  |  |
|                 |   | <b>EVENINGHOURS</b>   | 18:01:00          | 23:59:59        | Everyday Weekday Weekend                                                 |  |  |  |
|                 |   |                       |                   |                 | √ Sunday √ Monday √ Tuesday √ Wednesday √ Thursday √ Friday √ Saturday   |  |  |  |
|                 |   | <b>MARKETING</b>      | 00:00:00          | 23:59:59        | Everyday Weekday Weekend                                                 |  |  |  |
|                 |   |                       |                   |                 | √ Sunday / Monday / Tuesday / Wednesday / Thursday / Friday / Saturday   |  |  |  |
|                 |   | Edit<br>Add           | Delete            |                 |                                                                          |  |  |  |
|                 |   |                       |                   |                 |                                                                          |  |  |  |
| Cancel<br>Apply |   |                       |                   |                 |                                                                          |  |  |  |
|                 |   |                       |                   |                 |                                                                          |  |  |  |

Stap 4. Klik op Toepassen.

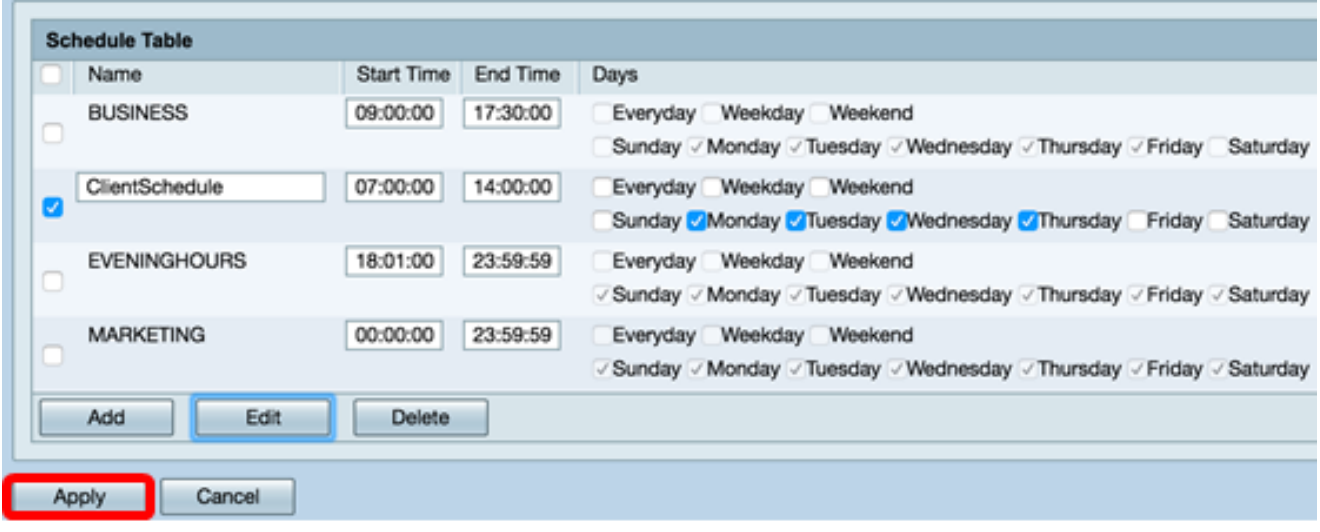

Stap 5. (Optioneel) Om de configuratie permanent op te slaan, gaat u naar de pagina

8 Save Configuration voor het kopiëren/opslaan van de pagina of klikt u op het pictogram in het bovenste gedeelte van de pagina.

U had nu een schema moeten bewerken.

### Een schema verwijderen

b.

Stap 1. Controleer het aankruisvakje in het programma dat u wilt verwijderen.

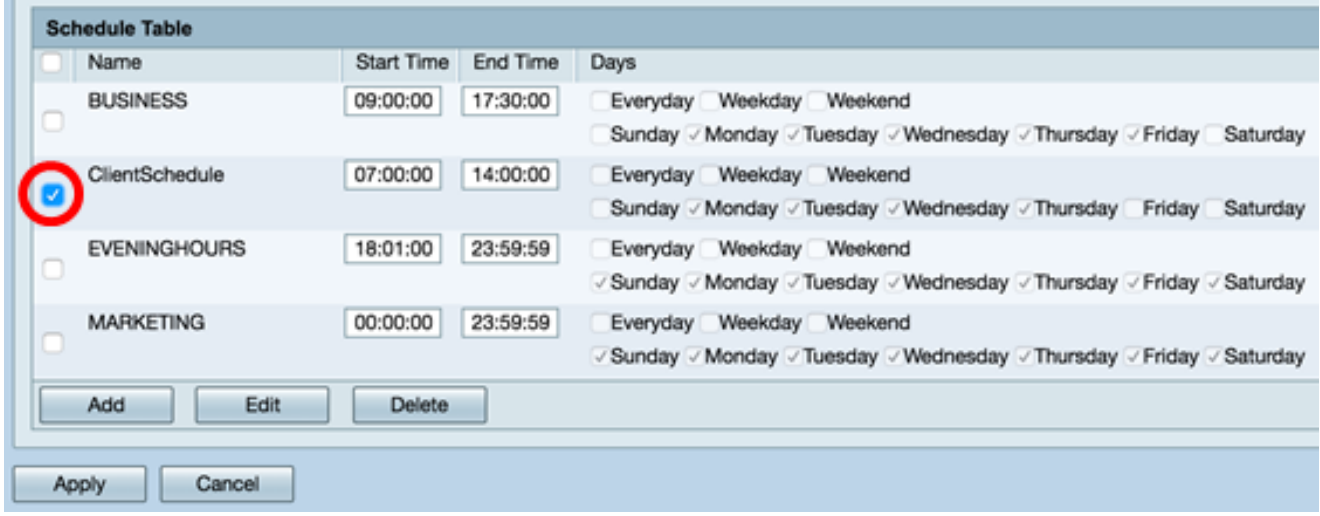

Stap 2. Klik op Verwijderen.

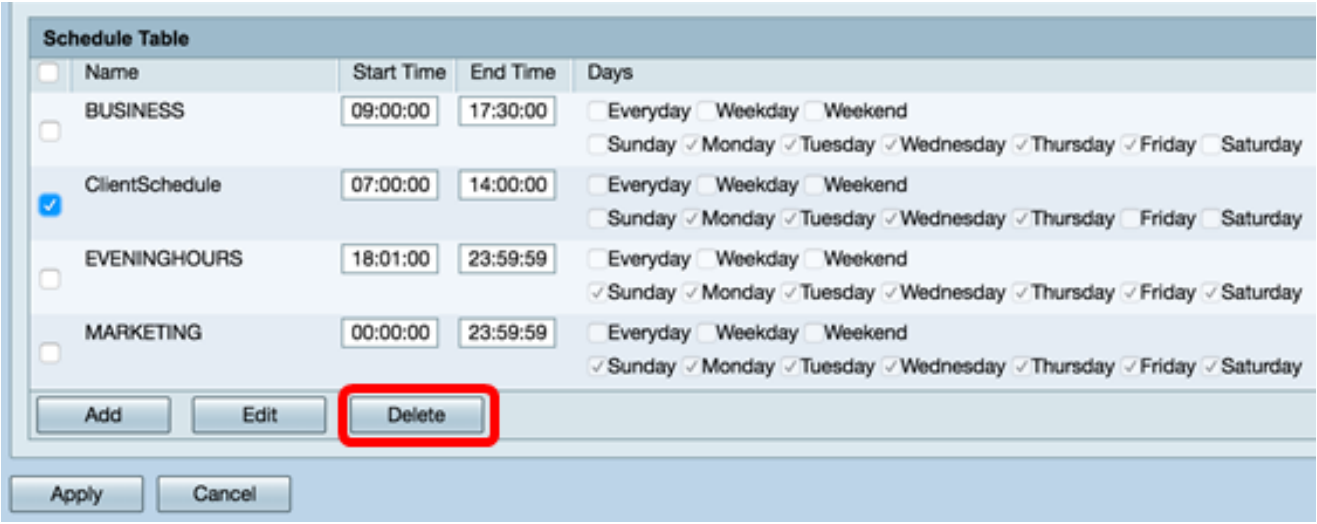

Stap 3. Een kennisgeving die vergelijkbaar is met de onderstaande, verschijnt om uw actie te bevestigen. Klik op OK om verder te gaan. Het schema wordt uit de tabel verwijderd.

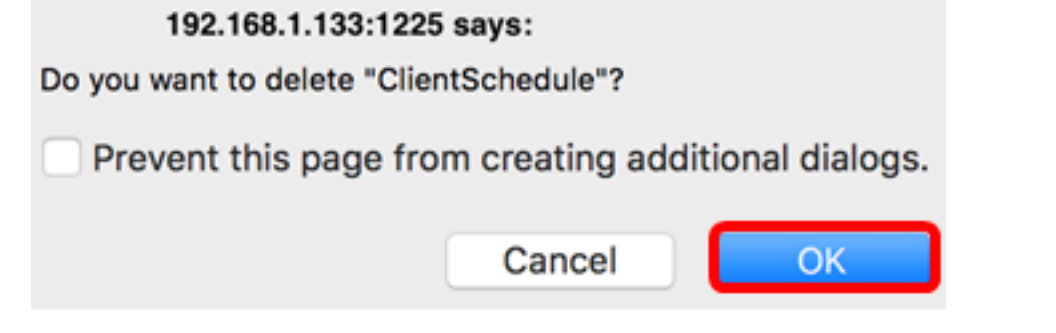

#### Stap 4. Klik op Toepassen.

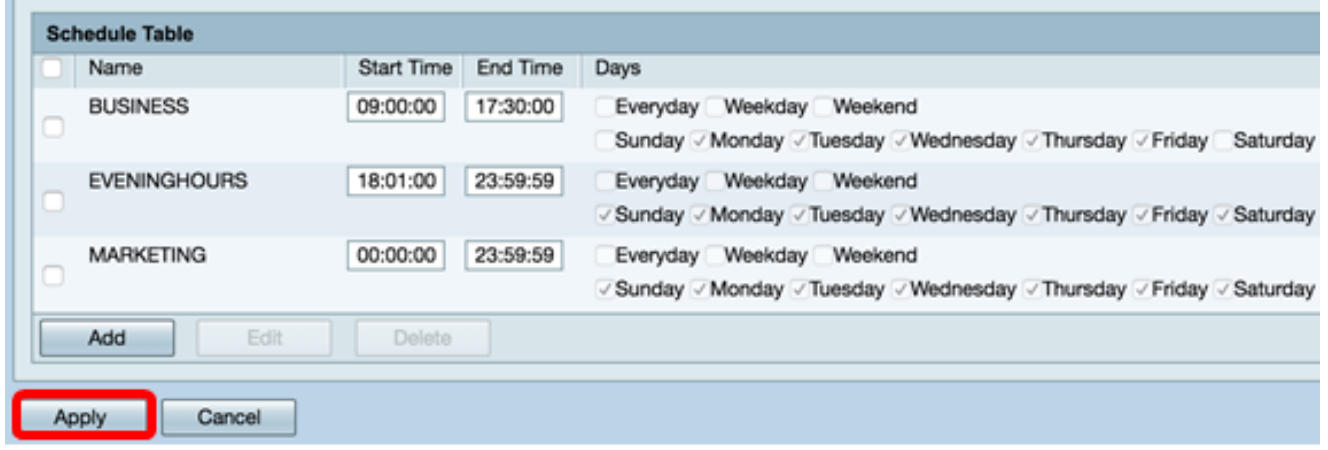

Stap 5. (Optioneel) Om de configuratie permanent op te slaan, gaat u naar de pagina<br>Save

Configuration voor het kopiëren/opslaan van de pagina of klikt u op het pictogram in het bovenste gedeelte van de pagina.

U had nu een schema moeten verwijderen.